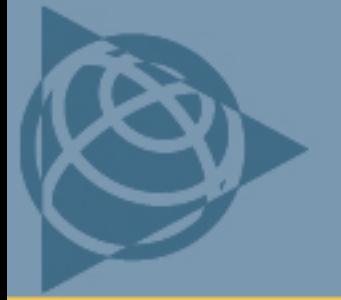

AGRICULTURE SUPPORT NOTE

**5 March 2009 Trimble Distributor Confidential** 

# **EZ-Guide 500 Lightbar or NavController II: Outputting NMEA data to a John Deere GS2 Display**

This document describes how to output NMEA data from the Trimble® *Ag*GPS® EZ-Guide® 500 lightbar or the Autopilot™ NavController II to the John Deere GS2 display.

## **Description**

The John Deere GS2 display does not accept NMEA data from a Trimble receiver or the NavController II because the GS2 display:

- uses a GPS position with lower precision than is supplied by the lightbar or the NavController II.
- does not accept an XP/HP or RTK position from an external receiver.

The GS2 display does not accept NMEA data from a stand-alone EZ-Guide 500 lightbar that uses OmniSTAR XP/HP or RTK as the correction source.

## **Solution**

Do one of the following:

- Use one of the [Trimble receivers](#page-0-0) listed.
- Use an [EZ-Guide 500 lightbar](#page-1-0) that is configured to output less precise NMEA data that will be accepted by the GS2 display.
- Use a [NavController II](#page-2-0) that is configured to output less precise NMEA data that will be accepted by the GS2 display.

#### <span id="page-0-0"></span>**Trimble receivers**

Use one of the following receivers, configured as described in [Connecting to the John Deere GS2](#page-3-0)  [display](#page-3-0).

- AgGPS 106 AgGPS 110 AgGPS 114
	-
- AgGPS 124 AgGPS 132

**This document is for informational purposes only and is not a legally binding agreement or offer. Trimble makes no warranties and assumes no obligations or liabilities hereunder.** 

**Trimble Navigation Limited, Agriculture Division, 10355 Westmoor Drive, Suite #100, Westminster, CO 80021, USA** 

© 2009, Trimble Navigation Limited. All rights reserved. Trimble, the Globe & Triangle logo, AgGPS, and EZ-Guide are trademarks<br>of Trimble Navigation Limited, registered in the United States and in other countries. Autopil Limited. All other trademarks are the property of their respective owners.

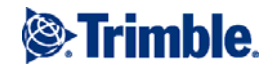

## <span id="page-1-0"></span>**EZ-Guide 500 lightbar**

*Note: The GS2 display accepts NMEA data only if the lightbar is in WAAS mode.* 

To configure the lightbar:

1. Select the Wrench icon and then press **OK**.

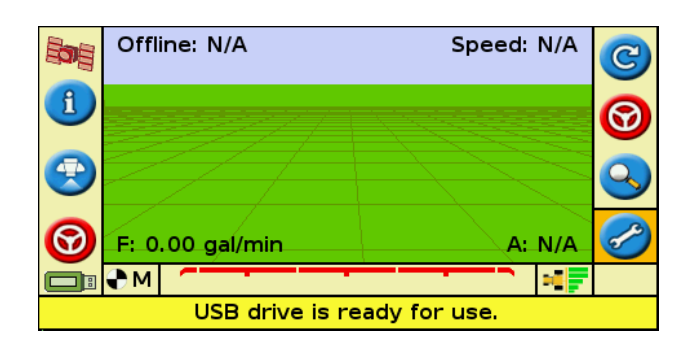

2. Select *System* and then press **OK**.

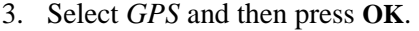

4. Select *NMEA Output* and then press **OK**.

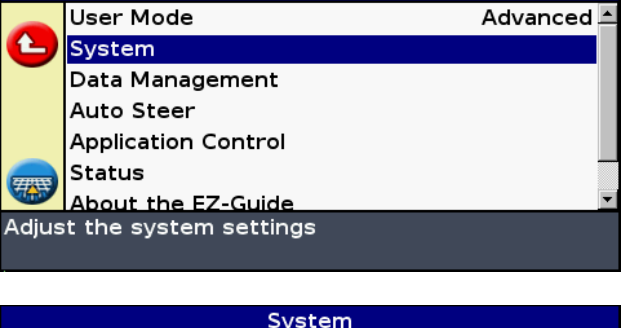

Configuration

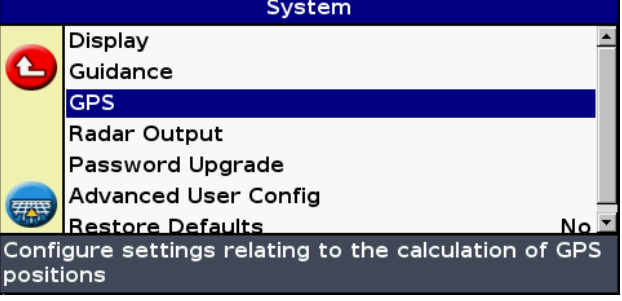

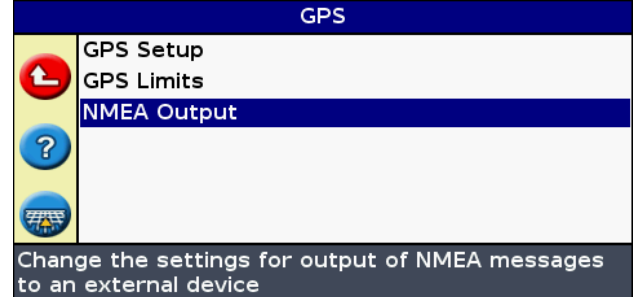

5. Highlight *Continue* and then press **OK**.

6. Turn on the NMEA messages that the GS2 display requires. Use the arrows to select in turn GGA, GSA, and RMC. Press **OK** for each message.

Select *Continue* and then press **OK**.

7. Use the down arrow to change the number of decimal places in NMEA GGA Output to 6.

<span id="page-2-0"></span>Press **OK** to accept the changes and then return to the home screen.

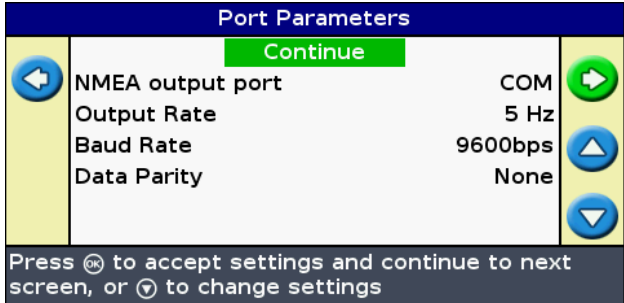

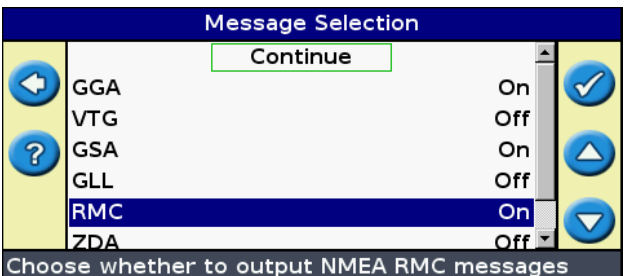

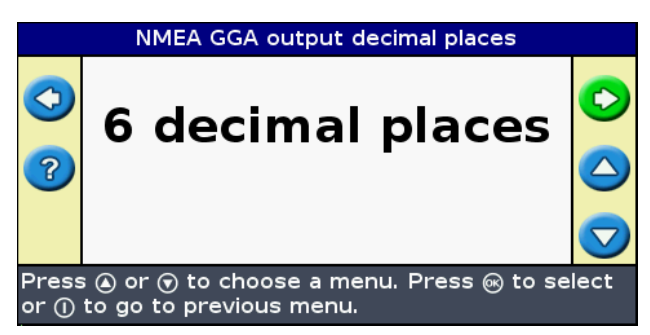

#### **NavController II**

The NavController II must have firmware version 5.0 or later installed.

1. Configure the following:

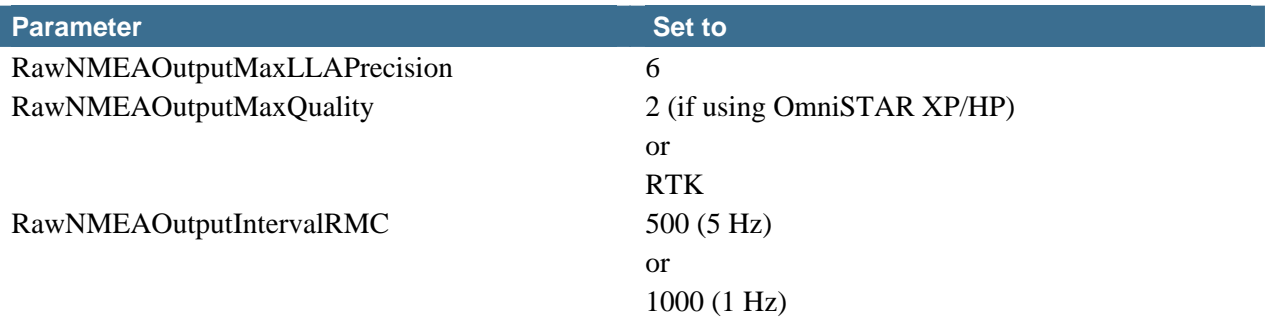

- <span id="page-3-1"></span>2. Use the Autopilot Toolbox II software version 2.85 to configure the following Advanced Configuration options:
	- a. Use the Autopilot display to disable NMEA output in the NavController II. For details on how to do this, refer to the *User Guide* for your display.
	- b. Turn on the NavController II and then connect the software.
	- c. Press *Tools* / *Advanced Configuration*.
	- d. In the *Name* field, enter **RawNMEAOutputMaxLLAPrecision**.
	- e. Press *Get*.
	- f. In the *Value* field, enter **6**.
	- g. Press *Set*.
	- h. Repeat [step d](#page-3-1) through [step g](#page-3-2) as required for other options.
	- i. Close the Toolbox II software.
	- j. Use the Autopilot display to enable NMEA output in the NavController II.

<span id="page-3-2"></span>This allows the GS2 display to accept NMEA data well as OmniSTAR XP/HP or RTK accurate positions from the *Ag*GPS 252, *Ag*GPS 332, *Ag*GPS 432 and *Ag*GPS 442 through the NavController II.

#### <span id="page-3-0"></span>**Connecting to the John Deere GS2 display**

Use the John Deere RS232 Harness kit (John Deere P/N PF90363), which includes the harness, null-modem cable, gender changer, and instructions for correct installation.

Set the following parameters:

- GGA, GSA, and RMC NMEA messages
- Baud rate: 19200
- Data bits: 8
- Parity: none
- Stop bit: 1
- Flow control: none
- Output rate: 1 Hz or 5 Hz (Trimble recommends 5 Hz for guidance)

### **Configuring the John Deere GS2 display**

Configure the serial ports to accept serial GPS data:

1. In the Home screen of the GS2 display, tap the lower right button.

2. Tap **GreenStar 2 Pro**.

3. Tap **Assign Serial Port**.

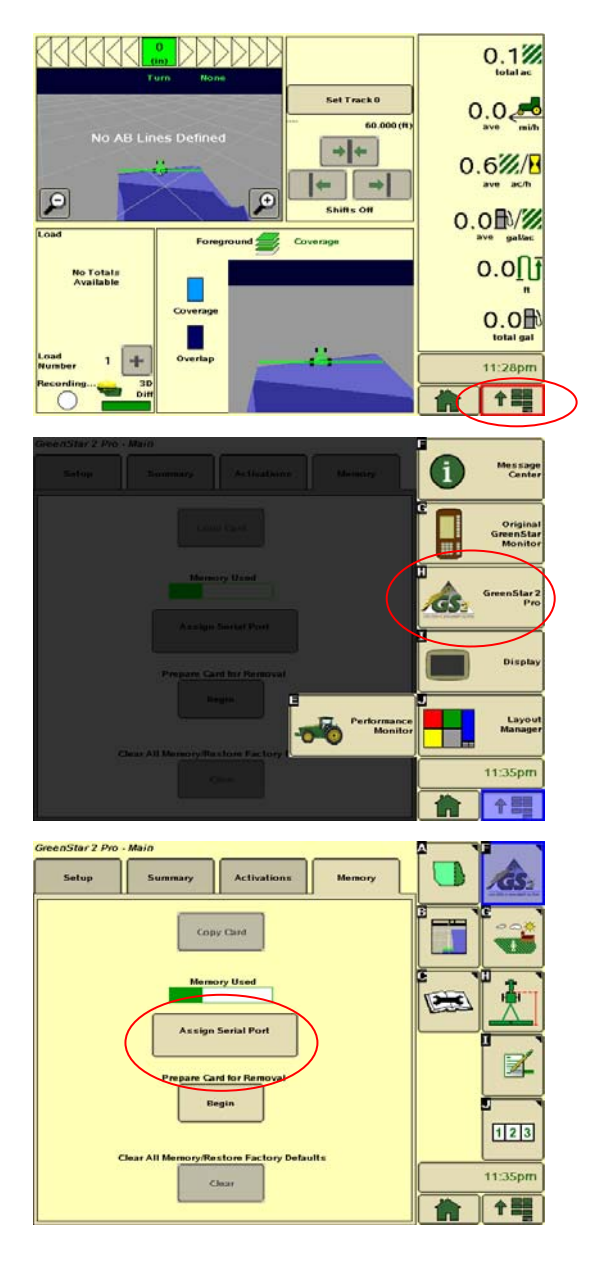

4. For the port that communicates with the GS2 display, select *Serial GPS* from the drop-down list.

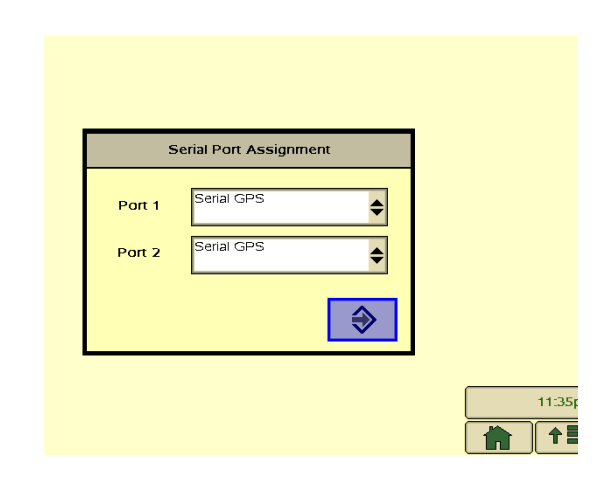

### **Checking the GPS status in the John Deere GS2 display**

The GPS status appears on the Home screen.

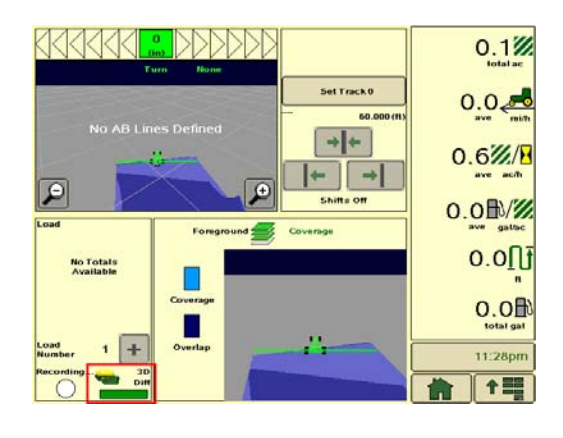

To view more detailed GPS information:

1. On the Home screen, tap the lower right button and then tap **GreenStar 2 Pro**.

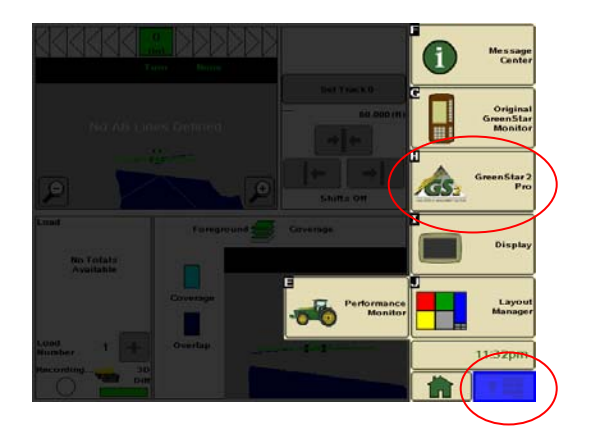

2. Tap the Wrench icon.

GPS information appears.

3. To view more information on the next page, tap the right arrow.

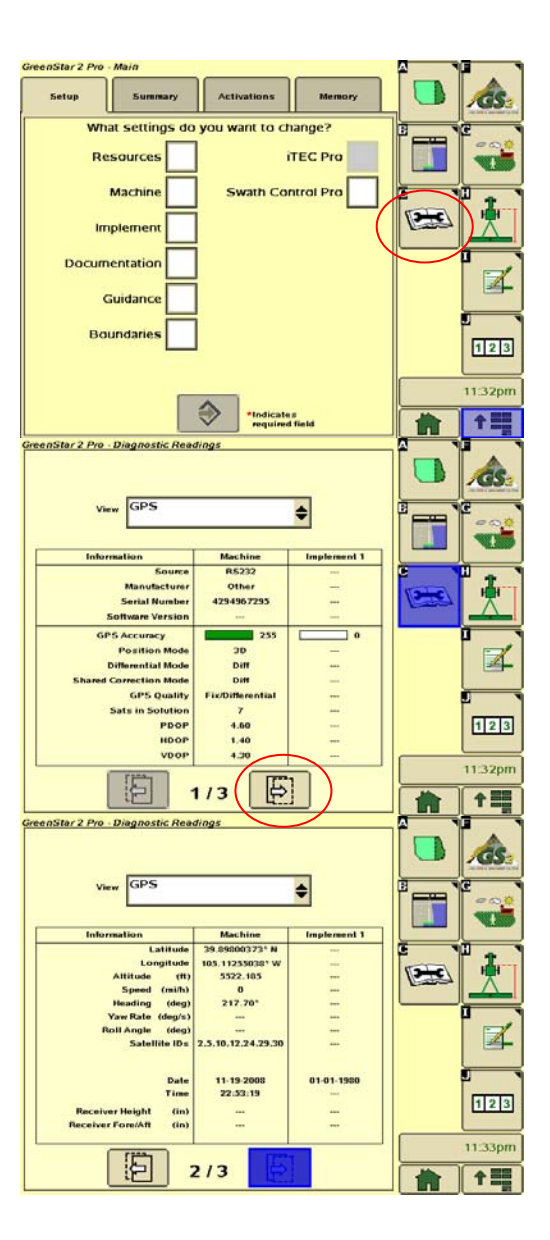